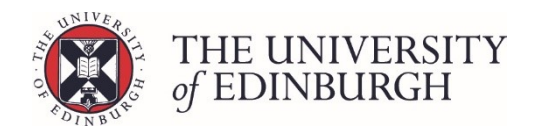

## Enter marks via Grid Entry - RESITS

## Process Overview

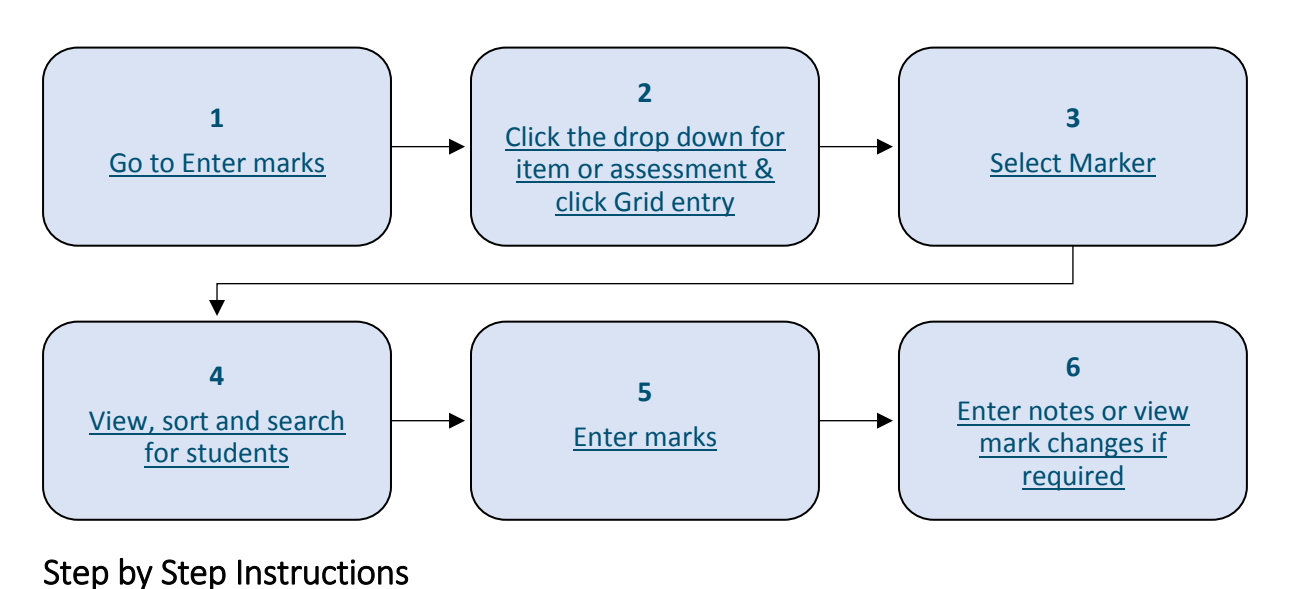

# <span id="page-0-0"></span>1. Go to Enter marks

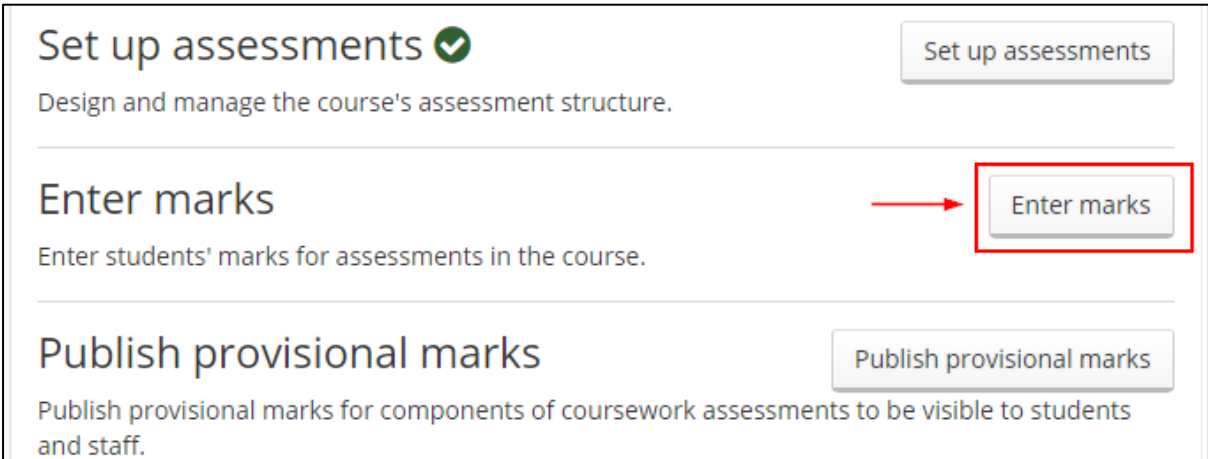

## <span id="page-0-1"></span>2. Click the drop down menu for the item or assessment and click Grid entry

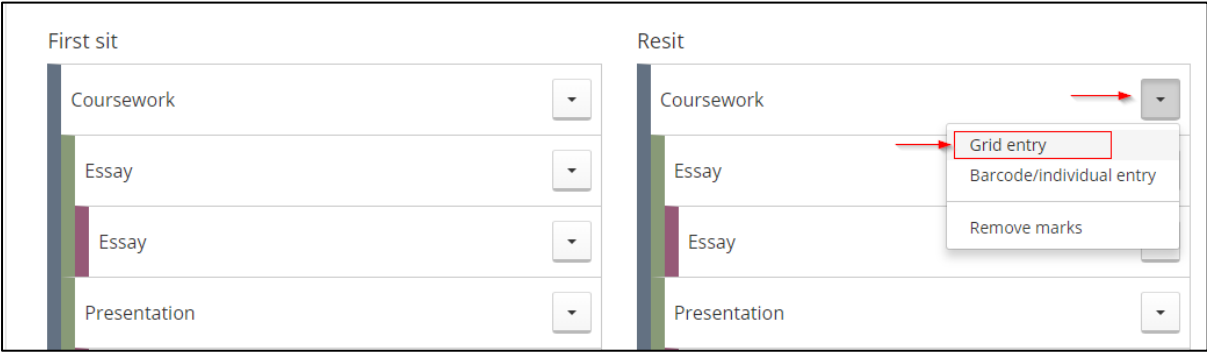

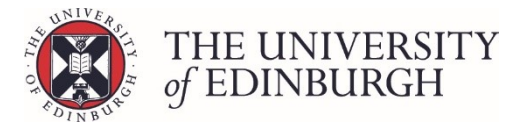

## <span id="page-1-0"></span>3. Select Marker

If the 'Select Marker' box appears then make your selection and click continue:

- If markers have not been set up on the course then select 'No maker'
- If markers have been set up then select the name from the list

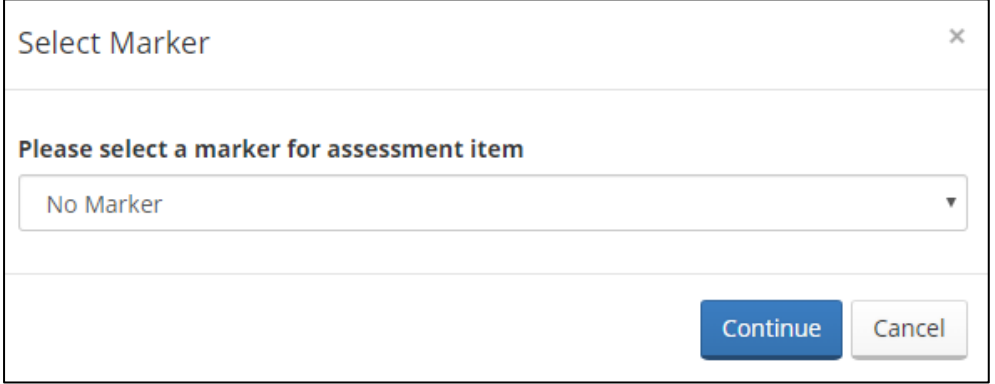

## <span id="page-1-1"></span>4. View, sort and search for students

Use the View By, sort and search box to locate and organise the students.

#### **View By**

Choose what student identifiers to view in the list - Student ID, Name and Exam number:

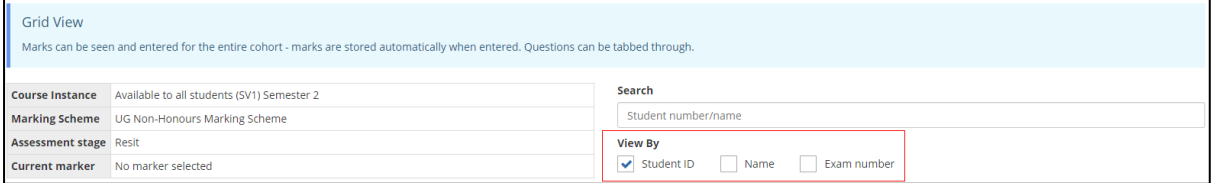

#### **Sort**

Choose which identifier to sort the list by:

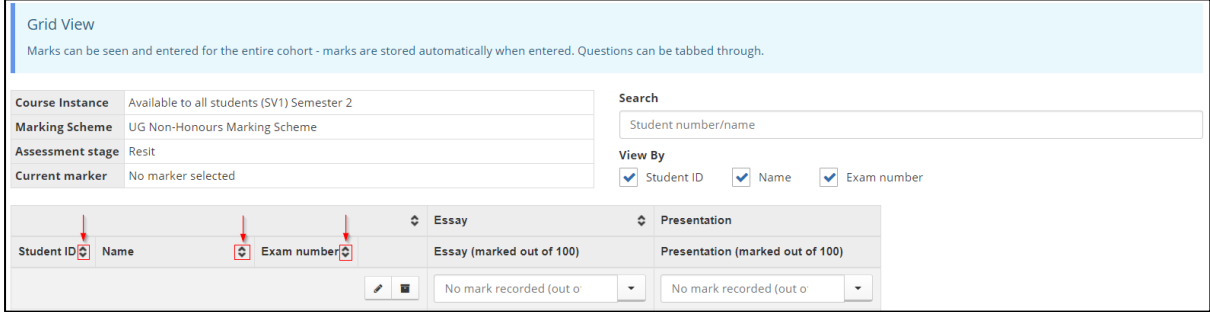

#### **Search**

If you're searching for a specific student then use the search box:

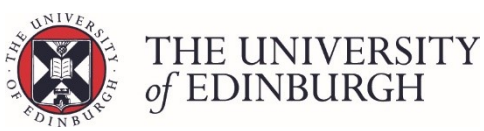

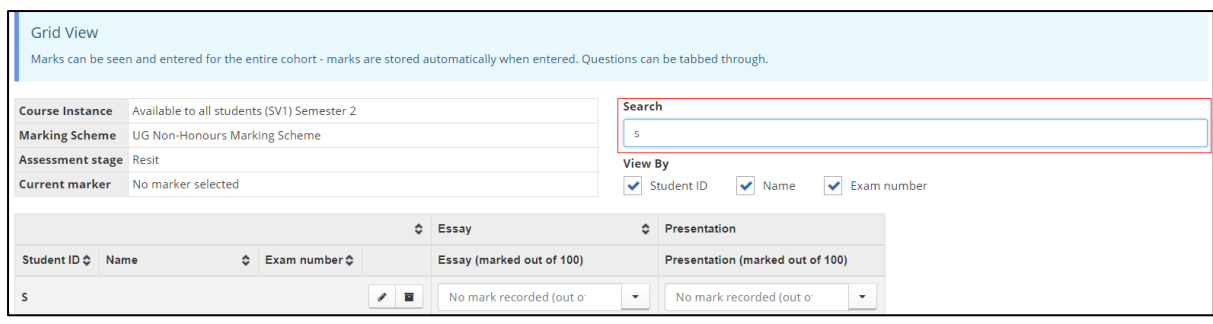

## <span id="page-2-0"></span>5. Enter marks

Key the mark into the relevant box and then:

- Press tab to move across to the right (or below if it's at the end) this will automatically save the mark
- Or press Enter/click out of the box to automatically save the mark

Once it's been saved you'll see a tick appear beside the mark

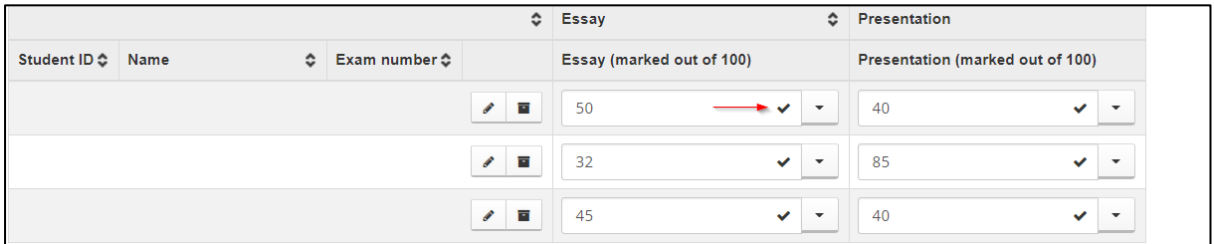

## <span id="page-2-1"></span>6. Enter notes or view mark changes if required

#### **Notes**

If you want to leave notes on the student's record, click the pencil icon beside their identifier:

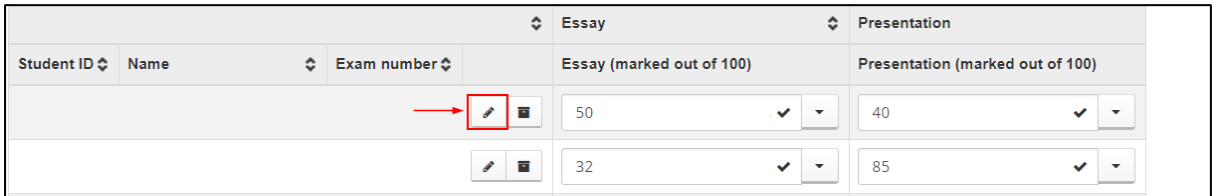

Enter the notes and then press save note:

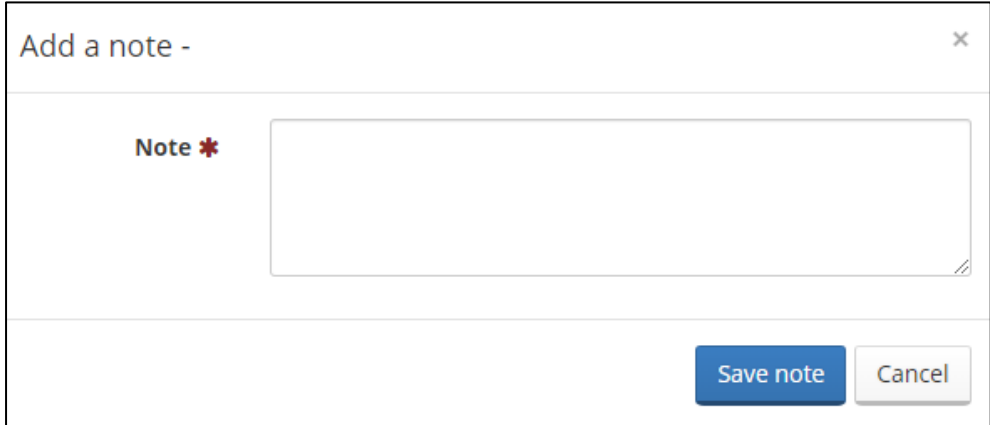

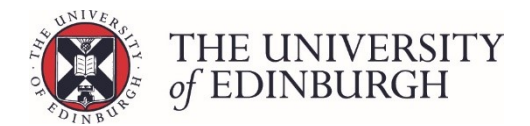

There is one notes box per student on a course – it's not item or component specific. If you're leaving notes about a particular mark you may want to specify what the note relates to.

#### **View mark change log**

Click the archive icon to view any mark changes for the student:

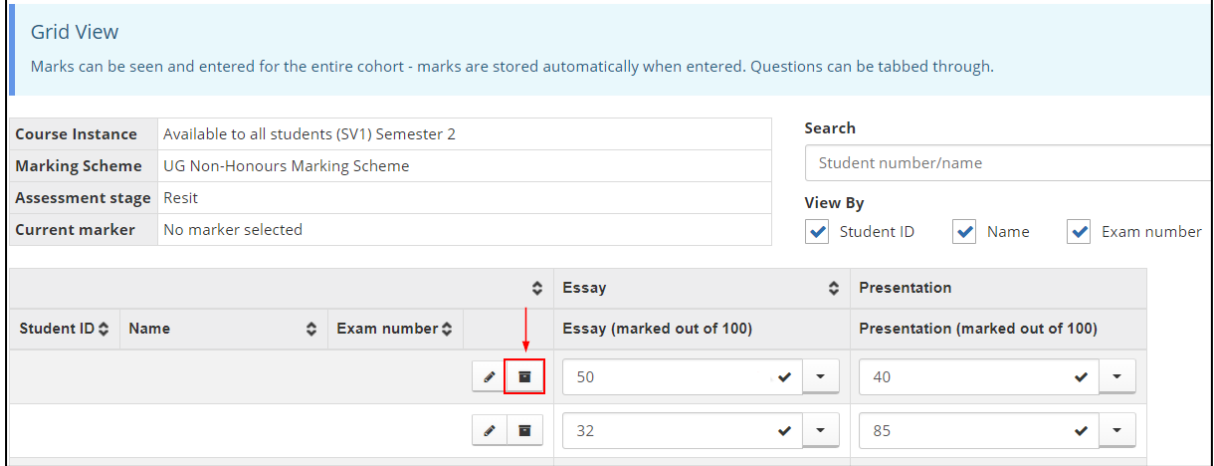

### Next steps

Once you've entered all first sit marks you can calculate a new result.